# **HSA Central** Online Account Opening

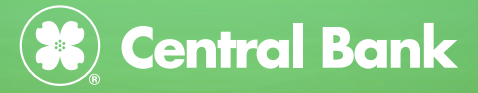

G,

1) Provide your Personal Information and create your username and password to open your Health Savings Account (HSA). Your username and password will be used when logging into your HSA at HSACentral.net

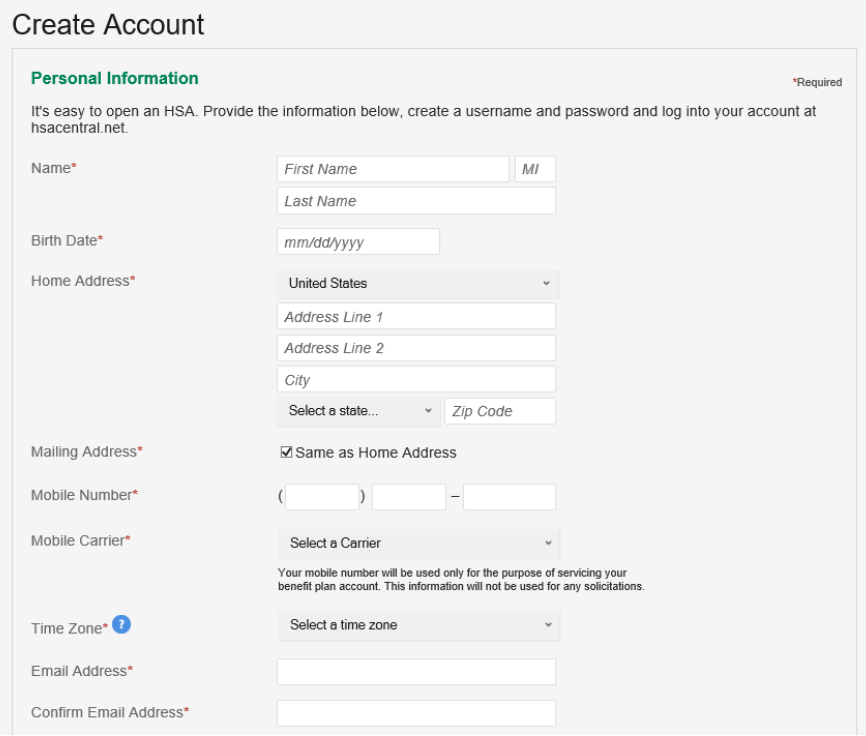

2) Establish Security questions for your HSA.

## **Answer Security Questions**

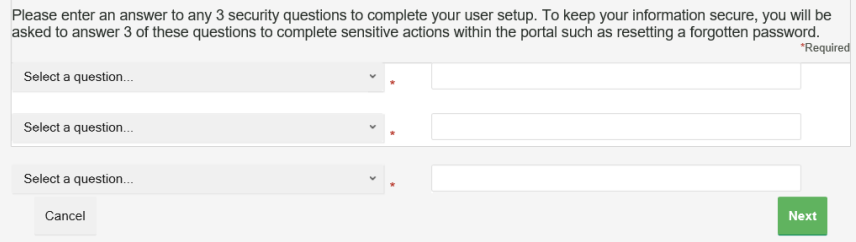

**Health Savings Account** 

#### **View Details**

Health Savings Accounts (HSA) are individually owned accounts that allow people to save untaxed dollars for healthcare expenses. Interest or dividends accumulate tax-free, and reimbursement of qualified medical expenses is tax free.

HSAs work hand in hand with high-deductible health plans (HDHP). Individuals who make contributions to an HSA must be covered by an HDHP. The HDHP must satisfy minimum deductible amounts with certain out-of-pocket maximums. To review minimum deductible amounts and out-of-pocket maximums visit irs.gov. HSA account holders may not be covered by any other insurance plan that is not an HDHP or that covers benefits provided by the HDHP or below the deductible of the HDHP. There are exceptions for "permitted insurance" or "permitted coverage" products. An HSA must be set up with a qualified custodian. The Central Trust Bank serves as custodian for HSA Central, a division of Central Bank.

\* The information provided on this page is general in nature and does not reflect the views of the custodian bank and should not be relied upon as tax or legal advice. This information does not amend any provision of the custodial documents and agreements.

## 4) Click the Read and agree link to accept the Agreements and Disclosures for your HSA.

You must accept the terms and conditions for this account by reviewing and accepting all agreements listed below.

Adoption Agreement Custodial Agreement and Disclosure Statement Electronic Disclosure Privacy Policy Truth in Savings Disclosure

Read and agree Agreed Read and agree Read and agree Read and agree Read and agree

### 5) Complete your Demographic information including SSN and phone number.

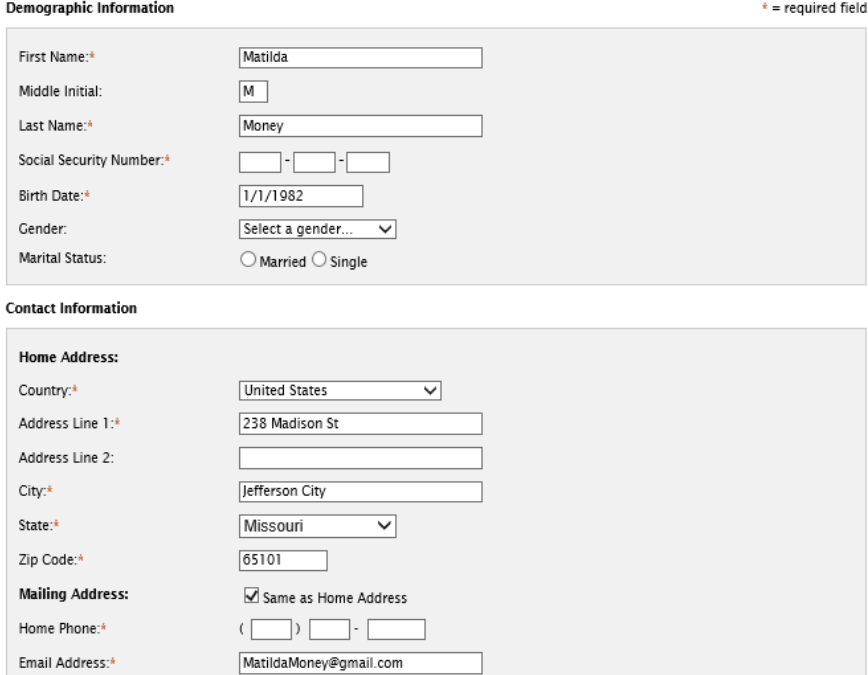

Confirm Email Address:\*

By providing an email address, you will receive communications electronically about your account instead of paper documents. Your email address will not be shared or used for any other purpose.

MatildaMoney@gmail.com

6) Add any dependents or a spouse to your HSA profile. This makes it easy to associate healthcare expenses with specific individuals within your household, assign them as beneficiaries later, or issue them an HSA Central Debit Mastercard used for eligible healthcare expenses related to your HSA.

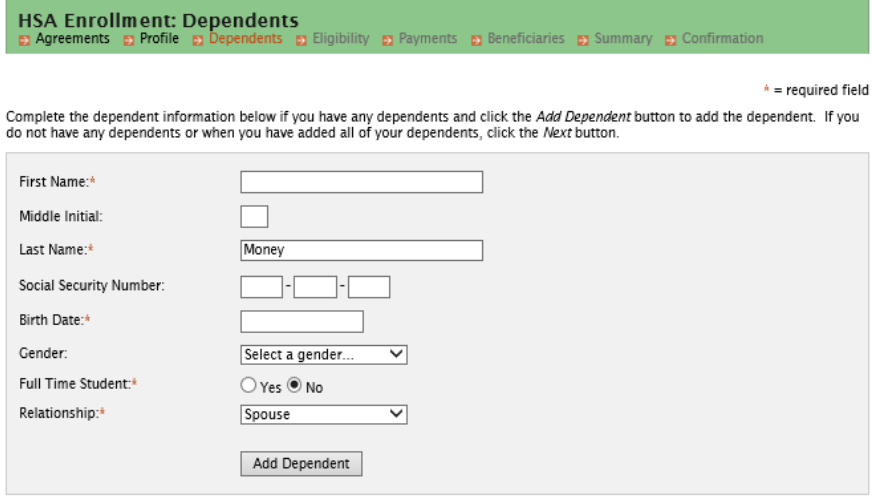

7) Ensure you meet the eligibility requirements and have a high-deductible health plan to open the HSA. Check the box to certify you're eligible. Select your health plan's level of coverage from the drop down.

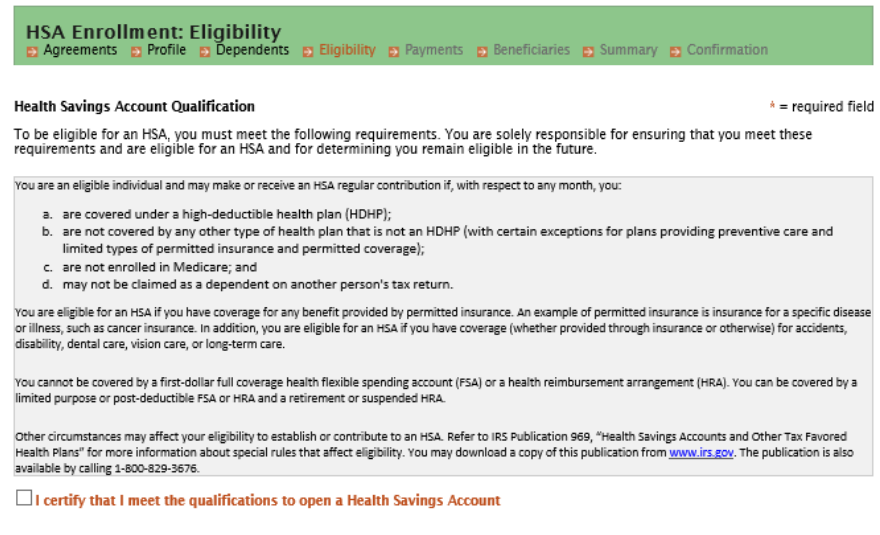

8) Select the Issue Card box to have your HSA Central Debit Mastercard mailed to you. You can also add a bank account that will make it easier later to reimburse yourself for eligible medical expenses where you might not have used your HSA Central debit card or to add additional contributions to your HSA.

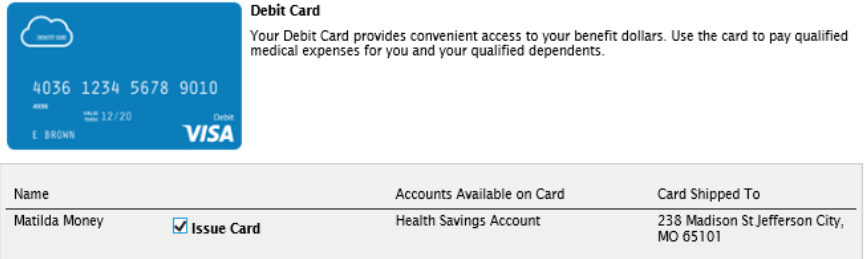

#### **Reimbursement Method**

How would you like to receive distributions?

#### **O** Direct Deposit

Signing up for direct deposit will allow your disbursements to be deposited in your designated bank account.

#### $\bigcirc$  Check

A reimbursement check will be sent via U.S. mail based on your normal reimbursement schedule.

## 9) Add your Beneficiaries by completing the fields, or you can select dependents you previously added.

You may designate a beneficiary for your Health Savings Account. The designated beneficiary will receive your HSA assets in the event of vour death

If you are married in common law or in a community property state, you must designate your spouse as your Primary Beneficiary. You can change beneficiaries by submitting a notarized Beneficiary Change Form with your spouse's signature of consent.

Please complete the fields below with the requested beneficiary information

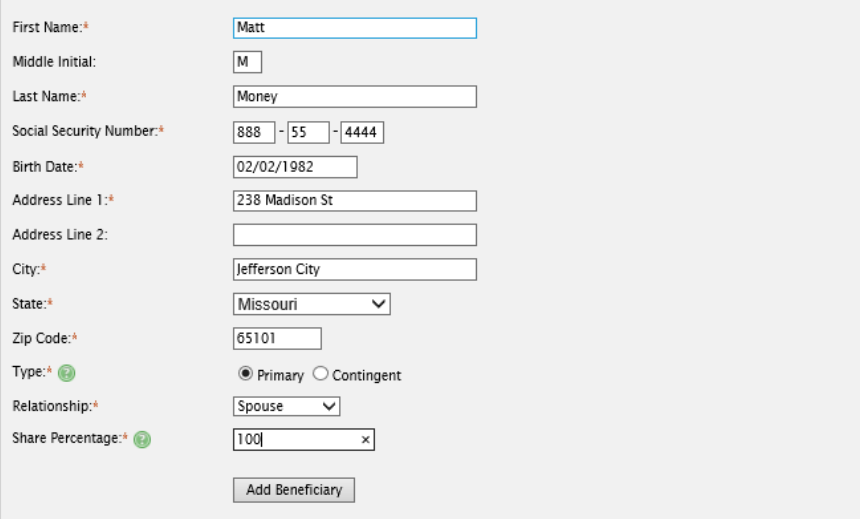

# 10) Verify the information you entered is correct.

Example Incollect Law of the mail of the main space of the main space of the main space and the main space of the main space of the main space and the main space of the main space of the main space of the main space of the

Please verify the following information is correct and click Next to continue your enrollment.

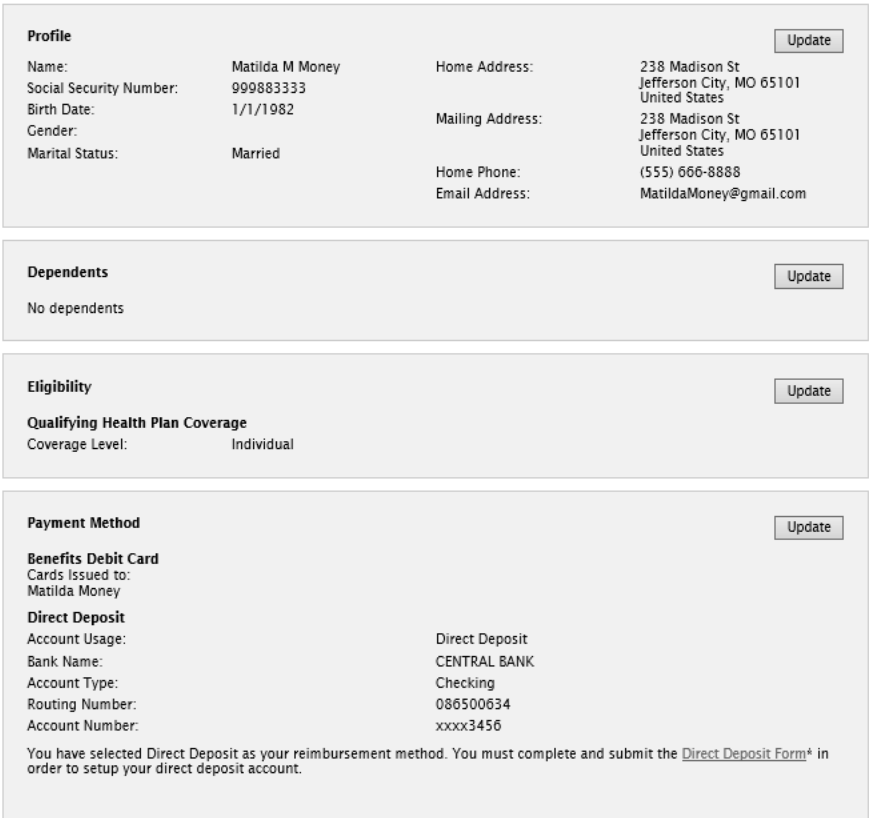

**Beneficiaries** 

Update

# 11) Check the boxes for final authorization and Submit.

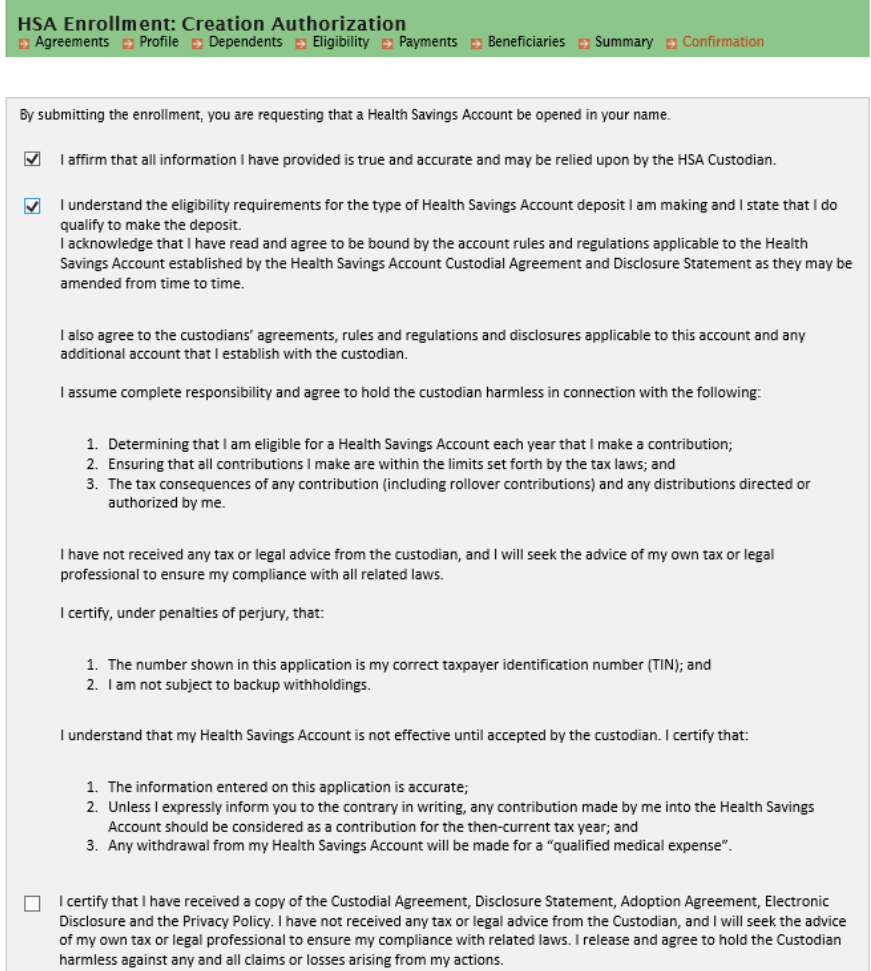

# 12) Your HSA enrollment is complete.

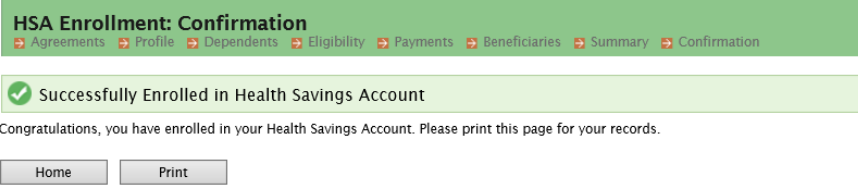